## Firewall-interface-instellingen op SX500 stapelbare switches  $\overline{\phantom{a}}$

## Doel

SmartPort is een interface waarop een door de gebruiker gedefinieerde of ingebouwde macro's kunnen worden toegepast. Macro's helpen om de schakelaar snel te vormen om communicatievereisten te ondersteunen en verschillende eigenschappen van de netwerkapparaten te gebruiken. De toegang tot het netwerk en de vereisten van QoS hangen af van het apparaat waarmee de interface wordt aangesloten (IP-telefoon, printer, router, access point). Smarport-functie maakt het mogelijk om gemeenschappelijke configuraties op te slaan en te delen.

Dit artikel legt uit hoe u de instellingen van het type smartport kunt bewerken en de macrobron kunt bekijken.

## Toepasselijke apparaten

・ SX500 Series Stackable-switches

## Interface-instellingen

Stap 1. Meld u aan bij het hulpprogramma Switch Configuration en kies Start > InterfaceSettings. De pagina Interface-instellingen wordt geopend:

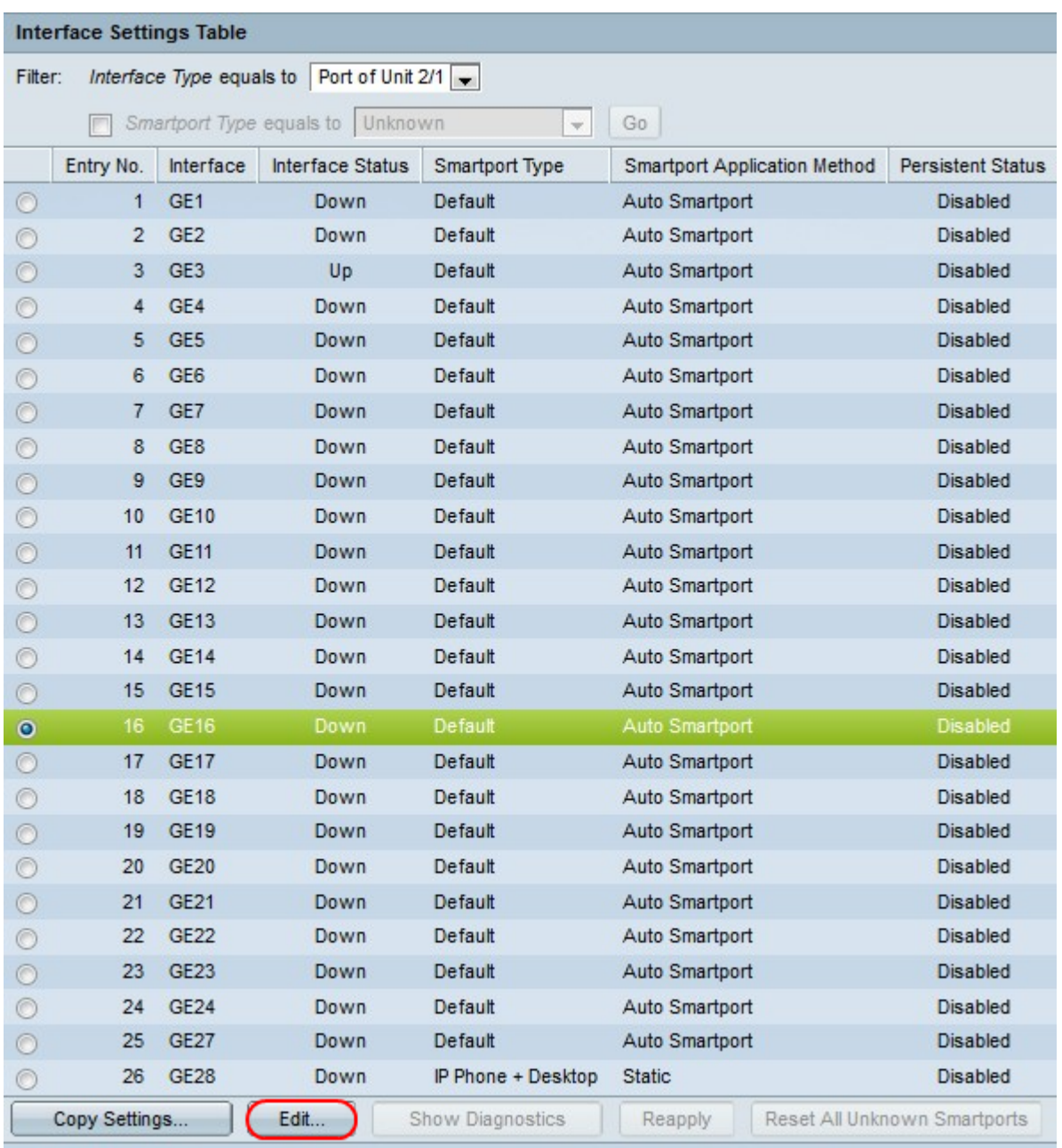

Stap 2. Als u Auto Streepjespoort wilt activeren of een sneltype wilt toewijzen aan een interface, klikt u op de radioknop naast de interface en vervolgens klikt u op Bewerken. Het venster Interface-instellingen bewerken verschijnt:

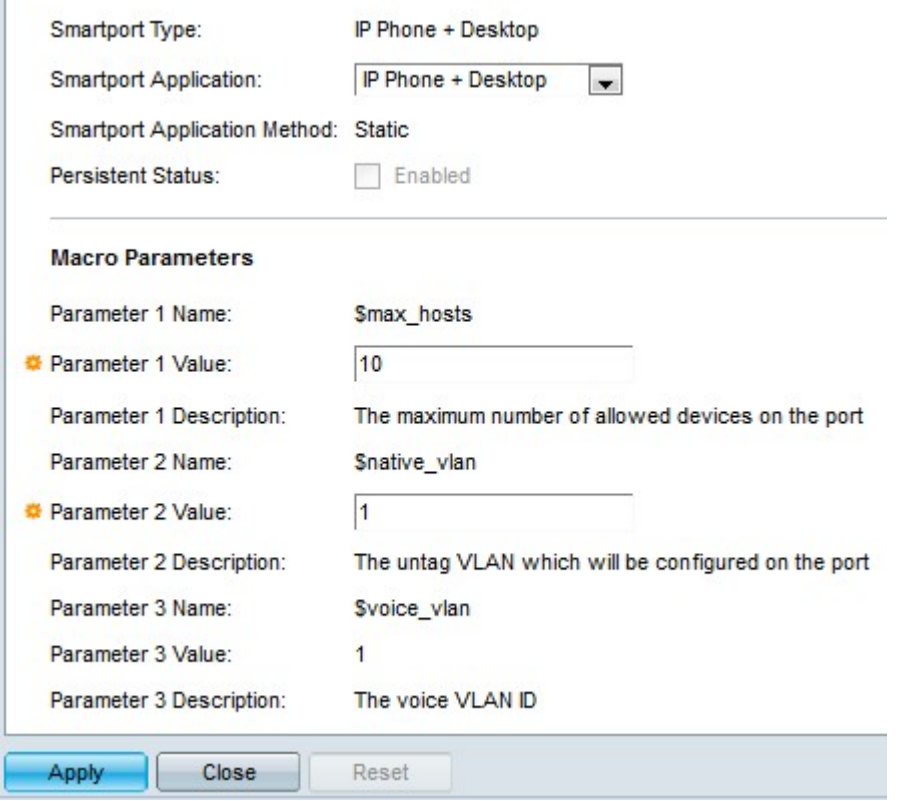

Stap 3. Het type smartpoort dat momenteel bij de poort/LAG is aangesloten, wordt weergegeven in het veld Smartport Type. Kies in de vervolgkeuzelijst Martport Application een bepaald type smartport. Het veld Slimme toepassingsmethode geeft de manier aan waarop de smartport-toepassing op de poort/LAG wordt toegepast. Bijvoorbeeld als Auto Streepjespoort is geselecteerd uit de vervolgkeuzelijst Slimme toepassing wordt dan een slim type toegewezen op basis van de CDP- en LLDP-advertentie die van de aangesloten apparaten is ontvangen.

Stap 4. Controleer het aanvinkvakje Persistent Status als u wilt dat het type smartpoort van een interface blijft staan wanneer de interface afneemt of wanneer de schakelaar wordt herstart. Deze optie is alleen van toepassing wanneer de SmartPort-toepassing is ingesteld op Auto Martport.

Stap 5. Macro-parameters bevat drie parameters. \$max\_gastheren is de eerste parameter en dit bevat het maximum aantal apparaten toegestaan op de poort. Om deze parameter te bewerken voert u de gewenste waarde in het veld Parameter 1 Waarde in.

Stap 6. \$native\_vlan is de tweede parameter en dit bevat de VLAN-id. VLAN is een groep hosts die fysiek niet in bijlage is maar nog steeds communiceren alsof zij in hetzelfde omroepdomein vallen. Om deze parameter te bewerken voert u de gewenste waarde in het veld Parameter 2 Waarde in.

Stap 7. \$voice\_vlan is de derde parameter. De eigenschap van stem VLAN maakt toegang tot havens mogelijk om IP spraakverkeer van een IP telefoon over te brengen. Deze waarde is vast en kan niet worden bewerkt.

Stap 8. Klik op Toepassen om de configuratie op te slaan.

Stap 9. Klik op Close om terug te keren naar de pagina met interfaceinstellingen.

Stap 10. (Optioneel) Als u de interface-instellingen van een interface naar veel andere interfaces wilt kopiëren, klikt u op de radioknop naast de betreffende interface en vervolgens klikt u op Instellingen kopiëren.

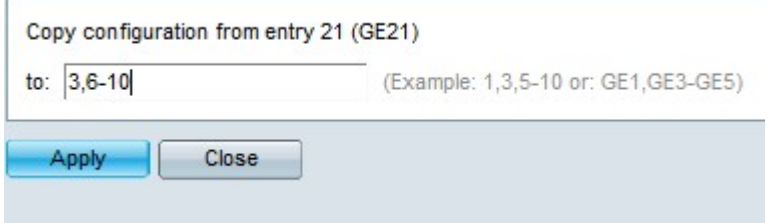

Stap 1. Voer nu de gewenste interfacewaarden in het configuratieveld van het Kopie in.

Stap 12. Klik op Toepassen om de instellingen op te slaan.

Stap 13. Klik op Close om terug te keren naar de pagina van de interfaceinstellingen.